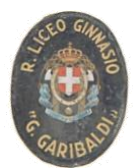

**Liceo Ginnasio Statale "G. Garibaldi"** Tel.091.589624 - Fax 091.6110757 Via Canonico Rotolo, 1 - 90143 Cod.Fis.80025620826 - Palermo Sito web: [www.liceogaribaldi.edu.it](http://www.liceogaribaldi.edu.it/) Email **[PAPC04000P@ISTRUZIONE.IT](mailto:PAPC04000P@ISTRUZIONE.IT)** Email certificata **[PAPC04000P@PEC.ISTRUZIONE.IT](mailto:PAPC04000P@PEC.ISTRUZIONE.IT)**

## **A.S. 2020/2021**

## **RICEVIMENTO GENITORI ONLINE: GUIDA OPERATIVA PER LE FAMIGLIE**

- 1. Per prenotare il colloquio antimeridiano con un docente del proprio figlio, le Famiglie, in possesso delle credenziali d'accesso al sistema ricevute dalla scuola, devono accedere al portale Argo, raggiungibile dal link [Accesso Famiglie](http://www.ss16312.scuolanext.info/), sulla prima pagina del sito della scuola.
- 2. Nel menù di sinistra si deve cliccare sul pulsante "Servizi classe" poi su "Ricevimento genitori" (icona con busto di omino e fumetto).
- 3. Nella finestra successiva cliccare sul pulsante + Nuova Prenotazione.
- 4. Verrà visualizzata una finestra nella quale dovrà selezionare (cliccare) il docente con il quale desidera avere un colloquio.
- 5. Nella parte inferiore della finestra sono elencati i giorni di ricevimento del docente scelto. Scegliendo il giorno desiderato e prenotandosi, il genitore saprà subito qual è il numero d'ordine assegnatogli per il colloquio, in modo da evitare spiacevoli malintesi con gli altri genitori. È possibile prenotarsi **tra i 5 e i 2 giorni precedenti al ricevimento**. Esempio: se il ricevimento è il 15 novembre, la prenotazione online può essere effettuata tra l'8 e il 13 novembre.
- 6. Cliccare sul pulsante + Nuova Prenotazione. Verrà visualizzata una finestra nella quale, si potrà indicare, eventualmente, quale genitore si presenterà al colloquio ed i recapiti.
- 7. Infine è necessario cliccare sul pulsante conferma.
- 8. Confermata la prenotazione del colloquio, chiudere la finestra. La situazione a video sarà uguale a quella del punto 2. Cliccare sul pulsante "Ricevimento genitori" per riaprire la finestra del punto 3; questa mostrerà anche le prenotazioni già fatte e sarà possibile inserire, modificare, annullare e stampare cliccando sui relativi pulsanti.
- 9. Prima del ricevimento, una volta andata a buon fine la prenotazione, il genitore riceverà sulla propria mail, tramite il Portale Argo, il link di accesso al Meeting.
- 10. Nel giorno e nell'ora del ricevimento, sulla base del numero di prenotazione (se per esempio si è quinti, venti minuti dopo l'orario di inizio dei colloqui), il Genitore dovrà accedere al meeting, cliccando sul link ed aspettando di ricevere l'autorizzazione del docente. L'autorizzazione verrà concessa solo se il colloquio precedente sarà terminato. Nel caso in cui l'autorizzazione non venga data subito, il genitore dovrà ritentare, intervallando ogni tentativo con qualche minuto di attesa.